### Nixeus Vue 22" IPS 1920 x 1080 60Hz Monitor

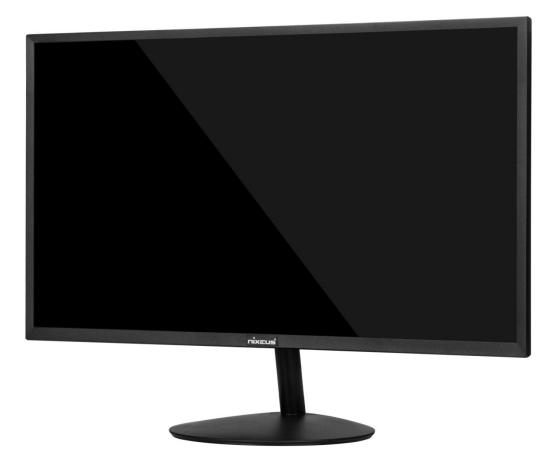

Model# NX-VUE22

User Manual

ver. 3-3-2019

## **Table of Contents**

| Important Information                                            | 3       |
|------------------------------------------------------------------|---------|
| Getting Started                                                  | 5       |
| Video Input, Audio and Power Ports                               | 6       |
| Button Functions (Not in On Screen Display Menu)                 | 7       |
| Button Functions and Features for On Screen Display Menu (OSD)   | 8       |
| On Screen Display (OSD) BRIGHTNESS Sub-Menu                      | 9       |
| Brightness Adjustment                                            | 9       |
| Contrast Adjustment                                              | 10      |
| Black Equalizer Adjustment                                       | 11      |
| Low Blue Light                                                   | 12      |
| ECO Pre-sets                                                     | 13      |
| Dynamic Contrast Ratio (DCR)                                     | 14      |
| On Screen Display (OSD) IMAGE Sub-Menu                           | 15      |
| Aspect (Aspect Ratio)                                            | 15      |
| On Screen Display (OSD) Color Temp Sub-Menu                      | 16      |
| Preset Color Temperatures                                        | 17      |
| User Setting (Red, Green, Blue Adjustment for Color Calibration) | 18 - 20 |
| On Screen Display (OSD) - OSD Settings Sub-Menu                  | 21      |
| Horizontal and Vertical Adjustment                               | 21 - 22 |
| Transparency                                                     | 23      |
| OSD Timer                                                        | 24      |
| Language                                                         | 25      |
| On Screen Display (OSD) – Reset Sub-Menu                         | 26      |
| Reset Settings                                                   | 26      |
| On Screen Display (OSD) – Misc Sub-Menu                          | 27      |
| Signal Source                                                    | 27      |
| Mute                                                             | 28      |
| Volume                                                           | 29      |
| Warranty Information                                             | 30 - 32 |
| Nixeus Technology, Inc - Contact Information                     | 32      |
| Electronics Recycling and Proper Electronics Disposal            | 33      |

# **Important Information**

#### **Important Note:**

Please make sure your computer hardware and graphics card supports the Nixeus Vue 22" Monitor. Some devices and connections may not be able to support the full 1920 x 1080 resolution at 60Hz refresh rates. Avoid using 3rd party cable adapters/convertors to connect the NX-VUE22 to HDMI and VGA output devices - we cannot guarantee they will be compatible with the NX-VUE22. If you are not sure, please contact your computer hardware's manufacturer. Please read this manual before using NX-VUE22 with your computer. It contains important information regarding the use and care of computer monitors.

#### Safety and Maintenance:

1) Do not expose the monitor to direct sunlight. Keep the monitor away from a stove or any other heat source.

2) Remove or secure any objects that may fall into the monitor's vents. Do not obstruct or block the cooling vents of the monitor.

3) Don't jam the vents on the enclosure.

4) When setting up the monitor for use, please ensure the power plug and socket are easy to insert and extract.

5) When disconnecting the power cord or DC power line for the monitor, please wait for 6 seconds before reconnecting the power cord or DC power line wires for normal operation.

6) Please use only approved power line and power adapters provided by Nixeus. If any power connections are missing, please contact Nixeus for a replacement. Using un-authorized power connectors may damage your monitor and void your warranty.

7) During operation, please do not throw objects and take care to avoid collision with the monitor. Do not overclock or modify the monitor's decoder board. Please do not apply excessive force to the LCD panel or drop the monitor. Warranty does not cover physical damages, over-clocking, and modifications to the monitor.

8) When monitor is not in use for a long period of time, please disconnect the power plug.

9) When using slightly wet cloth or LCD cleaners to clean the monitor, please disconnect the power adapter. Do not use organic solvent, alcohol, house hold glass cleaners or ammonia liquid to clean the monitor - these may damage the display panel.

10) Do not store or use monitor in hot, direct sunlight, or in a cold environment. To avoid electrical shock and to prevent monitor damage; do not use the monitor in dusty, rain, wet, and humid conditions. If monitor gets wet, please wipe clean with soft dry cloth as soon as possible. If foreign objects or liquids get into the monitor, please disconnect power adapter immediately. For service please contact Nixeus Technical support for service and repair at techsupport@nixeus.com

11) To ensure long life and best performance of the monitor, please use the monitor in these safe and optimum conditions: Temperature = 0-40 degrees Celsius ( $32^{\circ}-95^{\circ}$  Fahrenheit), Humidity = 20-80% RH

#### **Avoiding Image Persistence, Incidental Image or After Image:**

1) When the monitor is on and unattended, please use a moving screen saver. If there is a static (non moving image) on the screen, please refresh regularly or start an application to start using the screen.

2) Long time continuous display of static images may case a "brand" on the screen; this is also cal "image persistence" or "incidental image" or "after image." "Brand," "incidental image" or "after image" is a common phenomenon of LCD Panel Technology. In most cases, after turning off the power supply for a certain amount of time the "brand," "incidental image" or "after image" will gradually disappear. Also by displaying a pure white image for the entire screen for the same duration that you had the static image that caused the image persistence may remove the image persistence. Please contact Nixeus if you need assistance in removing image persistence.

CAUTION: Serious "brand," "incidental image" or "after image" will not disappear and cannot be repaired. This type of damage is not covered by warranty. Please take good care of your monitor to prevent serious "brand," "incidental image" or "after image."

Larger display panels may have some glow around the edges or corners. This is known as back light bleed and Glow - this is normal due to the display LED technology that allows more light and higher brightness to produce more vibrant colors and brighter pictures. After the monitor warms up or from extended use, IPS glow may disappear or become minimized.

If your monitor needs replacement parts, warranty service, and repairs please do not attempt to do it yourself! Doing so may void the warranty. Please contact techsupport@nixeus.com for warranty support. For more information please visit www.nixeus.com

## **Getting Started**

#### **Box Contents:**

- Nixeus Vue 22" IPS 1920 x 1080 Monitor (NX-VUE22)
- Stand Base x 1
- VGA Cable x 1
- Power Lead Cable (North America) x 1
- NX-VUE22 Quick Start Guide
- 3.5mm AUX Audio Cable (When using with VGA video input connections)

#### **Installing Base Stand: (Tools not needed)**

Please refer to quick start guide for installation of Stand Base and Stand Shaft.

#### Video Input Ports, Audio, and Power

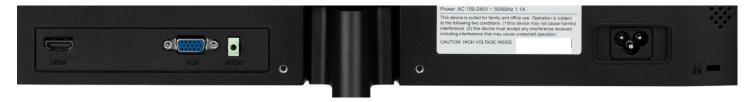

- **HDMI:** This video input supports up to 1920 x 1080 Full HD resolution at 60Hz (HDMI cable not included). HDMI also transmit audio to the NX-VUE22's speakers so you do not need to connect the 3.5mm audio cable.
- VGA: This is a legacy video input that allows the NX-VUE22 to be used with older computers. Maximum resolution for this video connection type is 1920 x 1080 with a VGA cable.
- AUDIO: This is an audio input only port. If you are using VGA or DVI video cables these type of connections do not transmit audio to the NX-VUE22's speakers. You must use the included 3.5mm audio cable to connect to your computer's 3.5mm audio output to the NX-VUE22's audio input port to use the display's speakers.
- **DC:** This is the power input connection for the NX-VUE22's power cable.

#### **Button Functions (During Normal Use and NOT in On Screen Display Menu)**

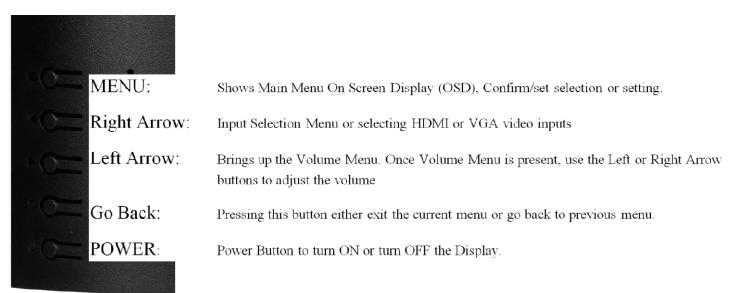

#### NOTE: Instructions are when you facing the display and not the back of the monitor.

NOTE: Above are button functions when not navigating in the monitor's On Screen Display Menu.

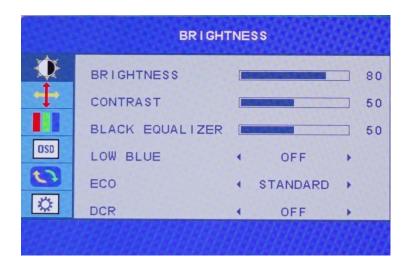

NOTE: Monitor functions monitor's On Screen Display Menu is enabled (see above picture).

| ECT MENU:               | Shows Main Menu On Screen Display (OSD), Confirm/set selection or setting.     |
|-------------------------|--------------------------------------------------------------------------------|
| Right Arrow:            | Navigate Up (Move Up) or decrease monitor settings.                            |
| Left Arrow:             | Navigate Down (Move Down) or increase monitor settings.                        |
| <sup>9</sup> O Go Back: | Pressing this button either exit the current menu or go back to previous menu. |
| • O POWER:              | Power Button to turn ON or turn OFF the Display.                               |
|                         |                                                                                |

## 2) On Screen Display (OSD) BRIGHTNESS SUB-MENU

**BRIGHTNESS (Sub-Menu) - BRIGHTNESS** 

|          | BRIGHTNESS      |          |    |            | BRIGHTNESS      |          |    |  |  |
|----------|-----------------|----------|----|------------|-----------------|----------|----|--|--|
| <b>O</b> | BRIGHTNESS      |          | 80 |            | BRIGHTNESS      |          | 80 |  |  |
| ÷        | CONTRAST        |          | 50 | +          | CONTRAST        | -        | 50 |  |  |
|          | BLACK EQUALIZER |          | 50 |            | BLACK EQUALIZER | _        | 50 |  |  |
| OSD      | LOW BLUE        | • OFF    |    | OSD        | LOW BLUE        | • OFF    |    |  |  |
|          | ECO             | STANDARD | +  |            | ECO             | STANDARD |    |  |  |
|          | DCR             | • OFF    |    | $\Diamond$ | DCR             | • OFF    | ,  |  |  |
|          |                 |          |    |            |                 |          |    |  |  |

a) To bring up the OSD Main Menu, press the "MENU" Button

b) Make sure the BRIGHTNESS sub-menu is highlighted in red (see picture) and press "**MENU**" to confirm selection. Highlight BRIGHTNESS and press "**MENU**" to enter into BRIGHTNESS adjustment.

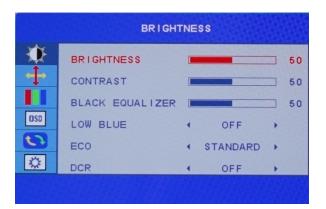

c) Press "**RIGHT ARROW BUTTON**" to make brightness lower or press "**LEFT ARROW BUTTON**" to make brightness higher

(Default BRIGHTNESS is at 80).

d) Once you adjust the BRIGHTNESS settings to your desired level, press "GO BACK BUTTON" once to confirm and exit to the BRIGHTNESS sub-menu.

#### BRIGHTNESS (Sub-Menu) - CONTRAST

| BRIGHTNESS                                                                 |                                                        |                          |  | BRIGHT                                                              | INESS                    |                          |
|----------------------------------------------------------------------------|--------------------------------------------------------|--------------------------|--|---------------------------------------------------------------------|--------------------------|--------------------------|
| BRIGHTNESS<br>CONTRAST<br>BLACK EQUALIZER<br>DSD<br>LOW BLUE<br>ECO<br>DCR | <ul> <li>OFF</li> <li>STANDARD</li> <li>OFF</li> </ul> | 51<br>50<br>50<br>,<br>, |  | BRIGHTNESS<br>CONTRAST<br>BLACK EQUALIZER<br>LOW BLUE<br>ECO<br>DCR | OFF     STANDARD     OFF | 51<br>50<br>50<br>,<br>, |

The CONTRAST Feature allows you to set your preferred static contrast ratio of the luminance of the brightness color (white) to that of the darkest color (black).

a) In the PICTURE sub-menu, use the buttons "**RIGHT ARROW BUTTON**" or "**LEFT ARROW BUTTON**" to highlight CONTRAST and press "**MENU**" to confirm selection.

b) Press "**RIGHT ARROW BUTTON**" to make CONTRAST lower or press "**LEFT ARROW BUTTON**" to make CONTRAST higher (Default CONTRAST is at 50).

c) Once you adjust the CONTRAST settings to your desired level, press **"GO BACK BUTTON"** once to confirm and exit to the PICTURE sub-menu.

#### BRGITHNESS (Sub-Menu) - BLACK EQUALIZER

|          | BRIGHT          | NESS       |    |     | BRIGHT          | INESS    |    |
|----------|-----------------|------------|----|-----|-----------------|----------|----|
| <b>O</b> | BRIGHTNESS      |            | 50 | •   | BRIGHTNESS      |          | 50 |
| +        | CONTRAST        |            | 50 | +   | CONTRAST        |          | 50 |
|          | BLACK EQUALIZER |            | 50 |     | BLACK EQUALIZER |          | 50 |
| OSD      | LOW BLUE        | • OFF      |    | OSD | LOW BLUE        | • OFF    |    |
|          | ECO             | • STANDARD |    |     | ECO             | STANDARD |    |
|          | DCR             | • OFF      |    |     | DCR             | • OFF    | ,  |
|          |                 |            |    |     |                 |          |    |

a) In the PICTURE sub-menu, use the arrow buttons "**RIGHT ARROW BUTTON**" or "**LEFT ARROW BUTTON**" to navigate and to highlight Black Equalizer. Next press "**MENU**" to confirm selection.

b) Press "**RIGHT ARROW BUTTON**" to make BLACK EQUALIZER lower or press "**LEFT ARROW BUTTON**" to make BLACK EQUALIZER higher (Default BLACK EQUALIZER is at 50)..

c) Once you adjust the GAMMA settings to either OFF or ON, press "GO BACK BUTTON" once to confirm and exit to the PICTURE sub-menu.

#### BRIGHTNESS (Sub-Menu) – LOW BLUE

|     | BRIGHT          | NESS       |    |            | BRIGHT          | INESS      |    |
|-----|-----------------|------------|----|------------|-----------------|------------|----|
| •   | BRIGHTNESS      |            | 50 | ۲          | BRIGHTNESS      |            | 50 |
| +   | CONTRAST        |            | 50 | +          | CONTRAST        |            | 50 |
|     | BLACK EQUALIZER |            | 50 |            | BLACK EQUALIZER |            | 50 |
| OSD | LOW BLUE        | • OFF      |    | OSD        | LOW BLUE        | • ON       |    |
| 0   | ECO             | < STANDARD |    | 0          | ECO             | • STANDARD |    |
|     | DCR             | • OFF      |    | $\diamond$ | DCR             | • OFF      |    |
|     |                 |            |    |            |                 |            |    |

The LOW BLUE feature reduces the amount of blue light from the monitor to minimize or prevent eye strain and eye fatigue. Enabling this feature may affect the accuracy of picture color (we recommend leaving this feature OFF when working with applications that requires accurate colors).

a) In the BRIGHTNESS sub-menu, use the buttons "**RIGHT ARROW BUTTON**" or "**LEFT ARROW BUTTON**" to navigate and to highlight LOW BLUE. Next press "**MENU**" to confirm selection.

b) Press "**RIGHT ARROW BUTTON**" or "**LEFT ARROW BUTTON**" navigate to select LOW BLUE for OFF or ON. (Default LOW BLUE is at OFF).

c) Once you adjust the LOW BLUE settings to either OFF or ON, press "GO BACK BUTTON" once to confirm and exit to the BRIGHTNESS sub-menu.

#### **BRIGHTNESS (Sub-Menu) - ECO**

|          | BRIGHTNESS      |            |    |     | BRIGHTNESS BRIGHTNESS |   |      |   |    |
|----------|-----------------|------------|----|-----|-----------------------|---|------|---|----|
| <u>ک</u> | BRIGHTNESS      |            | 50 | ۹.  | BRIGHTNESS            |   |      |   | 90 |
| +>       | CONTRAST        |            | 50 | +   | CONTRAST              |   |      |   | 65 |
|          | BLACK EQUALIZER |            | 50 |     | BLACK EQUALIZER       |   |      |   | 50 |
| OSD      | LOW BLUE        | • OFF      |    | OSD | LOW BLUE              | • | OFF  | + |    |
| 63       | ECO             | • STANDARD |    | 0   | ECO                   | • | GAME |   |    |
|          | DCR             | • OFF      |    |     | DCR                   |   | OFF  | * |    |
|          |                 |            |    |     |                       |   |      |   |    |

ECO feature allows you to set multiple preset color/brightness settings to suit your viewing, gaming, and professional needs:

STANDARD = for normal use including professional content creation, photography, video editing, and office work.

- RTS = for Real Time Strategy type of PC Games.
- FPS = for First Peron Shooters type of PC Games.
- TEXT = for reading and writing.
- MOVIE = for watching videos and movies.

GAME = for PC Gaming

Enabling this feature may affect the accuracy of picture color or monitor performance (we recommend leaving this feature on the default "STANDARD" setting).

a) In the BRGIHTNESS sub-menu, use the buttons "**RIGHT ARROW BUTTON**" or "**LEFT ARROW BUTTON**" to navigate and to highlight ECO. Next press "**MENU**" to confirm selection.

b) Press "**RIGHT ARROW BUTTON**" or "LEFT ARROW BUTTON" to select your preferred settings of STANDARD, RTS, FPS, TEXT, MOVIE, or GAME. (Default ECO is at STANDARD).

c) Once you adjust the ECO settings to your preference, press "GO BACK BUTTON" once to confirm and exit to the BRIGHTNESS sub-menu.

#### BRIGHTNESS (Sub-Menu) - DYNAMIC CONTRAST RATIO (DCR)

| BRIGHTNESS 50      | BRIGHTNESS 50      |
|--------------------|--------------------|
| CONTRAST 50        | CONTRAST 50        |
| BLACK EQUALIZER 50 | BLACK EQUALIZER 50 |
| LOW BLUE 4 OFF ,   | LOW BLUE 4 OFF 5   |
| ECO 4 STANDARD ,   | ECO 4 STANDARD 5   |
| DCR 4 OFF ,        | DCR 90 00          |

The DCR (DYNAMIC CONTRAST RATIO) feature allows you to display a dark image or dark scene by increasing the contrast ratio dynamically. Enabling this feature may affect the accuracy of picture color or be over exposed (we recommend leaving this feature off).

a) In the PICTURE sub-menu, use the buttons "**RIGHT ARROW BUTTON**" or "**LEFT ARROW BUTTON**" to navigate and to highlight DCR. Next press "**MENU**" to confirm selection.

b) Press "**RIGHT ARROW BUTTON**" or "**LEFT ARROW BUTTON**" navigate to select DCR for OFF or ON. (Default DCR is at OFF).

c) Once you adjust the DCR settings to either OFF or ON, press "GO BACK BUTTON" once to confirm and exit to the BRIGHTNESS sub-menu.

#### IMAGE (Sub-Menu) – ASPECT (ASPECT RATIO)

|        |                                   | IMAGE |                |        |                                   | IMAGE |       |                |
|--------|-----------------------------------|-------|----------------|--------|-----------------------------------|-------|-------|----------------|
| •<br>+ | H.POSITION<br>V.POSITION<br>CLOCK |       | 50<br>50<br>50 | •<br>+ | H.POSITION<br>V.POSITION<br>CLOCK |       |       | 50<br>50<br>50 |
|        | PHASE<br>ASPECT                   | WIDE  | 50             |        | PHASE<br>ASPECT                   | •     | 4 : 3 | <u> </u>       |
|        |                                   |       |                |        |                                   |       |       |                |

NOTE: ASPECT is the only feature in the IMAGE (Sub-Menu) that can be changed. Everything else can not be adjusted.

The ASPECT (ASPECT RATIO) feature allows you to adjust the aspect ratio of the video image displayed on the monitor. Enabling this feature may affect the accuracy of picture or may even have an artifact appearance the non-native 4:3 aspect ratio (we recommend leaving this feature on the default "WIDE" setting).

a) In the IMAGE sub-menu, use the buttons "**RIGHT ARROW BUTTON**" or "LEFT ARROW BUTTON" to navigate and to highlight ASPECT. Next press "MENU" to confirm selection.

b) Press "**RIGHT ARROW BUTTON**" or "LEFT ARROW BUTTON" navigate to select ASPECT for WIDE or 4:3. (Default ASPECT is at WIDE).

c) Once you adjust the ASPECT (Aspect Ratio to your preferred settings, press "GO BACK BUTTON" once to confirm and exit to the IMAGE sub-menu.

## **COLOR TEMP (SUB-MENU) - COLOR TEMPERATURE**

| COLOR TEMP.                         |      |                  |  | COLO                                | R TEMP. |                  |
|-------------------------------------|------|------------------|--|-------------------------------------|---------|------------------|
| COLOR TEMP.<br>RED<br>GREEN<br>BLUE | WARM | , 50<br>51<br>45 |  | COLOR TEMP.<br>RED<br>GREEN<br>BLUE | ← WARM  | , 50<br>51<br>45 |

The NX-VUE22 has three preset color temperature settings for your professional use, general use and gaming needs – WARM, COOL, and USER. Only the USER settings allow for changes in RED, GREEN, and BLUE to calibrate your monitor to your color preference.

a) To bring up the OSD Main Menu, press "MENU"

b) Use the buttons "**RIGHT ARROW BUTTON**" or "LEFT ARROW BUTTON" to navigate to the "COLOR TEMP" sub-menu and press "**MENU**" to confirm selection.

c) Make sure the "COLOR TEMP" sub-menu is highlighted in red (see picture) and press "MENU" to confirm selection. Highlight "COLOR TEMP" and press "RIGHT ARROW BUTTON" or "LEFT ARROW BUTTON" to select either WARM, COOL, or USER.

#### COLOR TEMP (Sub-Menu) - Preset Color Temperatures

| COLOR                               | R TEMP. |                  | COLC                                | R TEMP. |                     |
|-------------------------------------|---------|------------------|-------------------------------------|---------|---------------------|
| COLOR TEMP.<br>RED<br>GREEN<br>BLUE | < COOL  | , 41<br>48<br>48 | COLOR TEMP.<br>RED<br>GREEN<br>BLUE | USER    | ,<br>50<br>50<br>50 |
|                                     |         |                  |                                     |         |                     |

NOTE: The default color temperature is WARM.

a) In the COLOR TEMP sub-menu, use the buttons "**RIGHT ARROW BUTTON**" or "**LEFT ARROW BUTTON**" to navigate and to highlight the desired preset color temperature to use for your environment.

b) Next press "MENU" to select and confirm selection.

c) Press **"GO BACK BUTTON"** once to confirm selection and exit to the COLOR TEMP sub-menu. To completely exit out of the On Screen Display press **"GO BACK BUTTON"** again.

#### COLOR TEMP (Sub-Menu) - USER (Color Calibration)

NOTE: Only Custom Calibrate the Monitor's Color Temperature if you have a Colorimeter.

| COLOR TEMP.                         |      |                  |  | COLC                                | R TEMP. |                     |
|-------------------------------------|------|------------------|--|-------------------------------------|---------|---------------------|
| COLOR TEMP.<br>RED<br>GREEN<br>BLUE | COOL | , 41<br>48<br>46 |  | COLOR TEMP.<br>RED<br>GREEN<br>BLUE | USER    | ,<br>50<br>50<br>50 |

The NX-VUE22 has a premium feature to allow you to custom calibrate the color temperature and color settings for RED, GREEN, and BLUE without the assistance or need of your computer's operating system or graphics card. This feature allows you to create more accurate colors for content creation, print work, photography and graphic design. We recommend only use this feature with colorimeter calibration hardware. To enable this feature and make it active for the video/picture of the monitor, you have to enable and activate USER in the COLOR TEMP category of the COLOR TEMP Sub-Menu.

a) In the COLOR TEMP sub-menu, use the buttons "**RIGHT ARROW BUTTON**" or "LEFT ARROW **BUTTON**" to navigate and to set to USER setting.

b) Press the **"GO BACK BUTTON"** once to confirm selection and use the **"RIGHT ARROW BUTTON"** or **"LEFT ARROW BUTTON"** to navigate to The RED, GREEN, and BLUE which are now selectable for custom configuration.

NOTE: USER needs to always be selected in COLOR TEMP if you need to custom calibrate colors for professional work. If USER is not selected - the RED, GREEN, and BLUE will be grayed out and not selectable for configuration. Also if USER is not selected or active - the custom settings will not be represented on the monitor and picture/video.

| COLOF                               | R TEMP. | COLOF               | R TEMP.                             |      |                     |
|-------------------------------------|---------|---------------------|-------------------------------------|------|---------------------|
| COLOR TEMP.<br>RED<br>GREEN<br>BLUE | USER    | •<br>50<br>50<br>50 | COLOR TEMP.<br>RED<br>GREEN<br>BLUE | USER | ,<br>44<br>50<br>50 |

a) To adjust the RED setting, highlight RED and press "MENU"

b) Use the arrow buttons "**RIGHT ARROW BUTTON**" or "**LEFT ARROW BUTTON**" to adjust between 0 to 100 for the RED temperature settings.

c) Once you set your desired RED settings, press "GO BACK BUTTON" to confirm selection and exit to COLOR sub-menu to adjust the next color settings.

|     | COLOR       | TEMP.                      |     | COLOF       | R TEMP.  |
|-----|-------------|----------------------------|-----|-------------|----------|
| •   | COLOR TEMP. | <ul> <li>USER ►</li> </ul> |     | COLOR TEMP. | ↓ USER → |
| +   | RED         | 50                         | 4   | RED         | 50       |
| 000 | GREEN       | 50                         | 120 | GREEN       | 50       |
|     | BLUE        | 50                         | OSD | BLUE        | 50       |
|     |             |                            |     |             |          |
|     |             |                            |     |             |          |

a) To adjust the GREEN setting, Use the arrow buttons "**RIGHT ARROW BUTTON**" or "**LEFT ARROW BUTTON**" to navigate and highlight GREEN and press "**MENU**"

b) Use the buttons "**RIGHT ARROW BUTTON**" or "**LEFT ARROW BUTTON**" to adjust between 0 to 100 for the GREEN temperature settings.

c) Once you set your desired GREEN settings, press "GO BACK BUTTON" to confirm selection and exit to COLOR sub-menu to adjust the next color settings.

| COLO                                | R TEMP. | COLOF               | R TEMP.                             |      |                     |
|-------------------------------------|---------|---------------------|-------------------------------------|------|---------------------|
| COLOR TEMP.<br>RED<br>GREEN<br>BLUE | USER    | ,<br>50<br>50<br>50 | COLOR TEMP.<br>RED<br>GREEN<br>BLUE | USER | ,<br>50<br>50<br>50 |

a) To adjust the BLUE setting, Use the "**RIGHT ARROW BUTTON**" or "**LEFT ARROW BUTTON**" to navigate and highlight GREEN and press "**MENU**."

b) Use the buttons "**RIGHT ARROW BUTTON**" or "**LEFT ARROW BUTTON**" to adjust between 0 to 100 for the GREEN temperature settings.

c) Once you set your desired GREEN settings, press **"GO BACK BUTTON"** to confirm selection and exit to COLOR sub-menu to continue to adjust the next color settings.

d) Once you are finished adjust and calibrating the color settings - Press **"GO BACK BUTTON"** once to confirm selection and exit to the COLOR sub-menu. To completely exit out of the On Screen Display press **"GO BACK BUTTON"** again.

NOTE: When using a colorimeter to calibrate the monitor, you may need to exit and enter each RGB (Red, Green, Blue) color multiple times to adjust the color temperature settings to reach the desired results. Your computer's color output will have slight variations of color reproduction and image quality depending on graphics card used and video output port used. We recommend using a HDMI connection for the best and most consistent color performance.

### 4) On Screen Display (OSD) - OSD Settings Sub-Menu

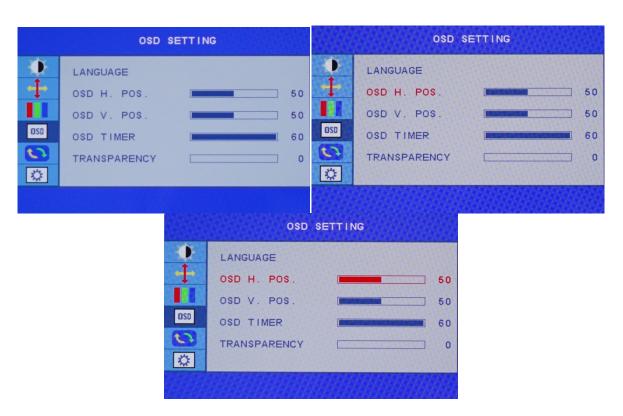

#### OSD SETTINGS (Sub-Menu) - HORIZONTAL

The OSD H. POS. feature allows you to set the OSD MENU (On Screen Display Menu) to move to either the left or right of your monitor.

a) To bring up the OSD Main Menu, press "MENU". Next use the buttons "RIGHT ARROW BUTTON" or "LEFT ARROW BUTTON" to navigate to the OSD SETTINGS sub-menu and press "MENU" to confirm selection.

b) Make sure the OSD H. POS. selection is highlighted in red (see picture) and press "MENU" to confirm selection.

c) Use the buttons "**RIGHT ARROW BUTTON**" or "**LEFT ARROW BUTTON**" to adjust between 0 to 100 for the OSD H. POS. placement of the OSD MENU towards the right or left of the display. Press the "**GO BACK BUTTON**" once to confirm selection and exit to the OSD SETTINGS sub-menu to begin the next adjustment or to completely exit out of the On Screen Display press the "**GO BACK BUTTON**" again.

#### OSD SETTINGS (Sub-Menu) - VERTICAL

| OSD SETTING                                                                    | OSD SETTING |             |                     |  |  |  |
|--------------------------------------------------------------------------------|-------------|-------------|---------------------|--|--|--|
| LANGUAGE<br>OSD H. POS. 50<br>OSD V. POS. 50<br>OSD TIMER 60<br>TRANSPARENCY 0 |             | OSD V. POS. | 50<br>50<br>60<br>0 |  |  |  |
|                                                                                |             |             |                     |  |  |  |

The OSD V. POS. feature allows you to set the OSD MENU (On Screen Display Menu) to either towards the top or bottom of your monitor.

a) Make sure the OSD V. POS selection is highlighted in red (see picture) and press "MENU" to confirm selection.

b) Use the buttons "**RIGHT ARROW BUTTON**" or "**LEFT ARROW BUTTON**" to adjust between 0 to 100 for the OSD V. POS placement of the OSD MENU towards the TOP or BOTTOM of the display.

c) Press **"GO BACK BUTTON"** once to confirm selection and exit to the OSD SETTINGS sub-menu to begin the next adjustment or to completely exit out of the On Screen Display press **"GO BACK BUTTON"** again.

#### OSD SETTINGS (Sub-Menu) - TRANSPARENCY

| OSD SETTING                                                                                     | OSD SETTING                                                                    |  |  |  |  |
|-------------------------------------------------------------------------------------------------|--------------------------------------------------------------------------------|--|--|--|--|
| LANGUAGE           OSD H. POS.           OSD V. POS.           OSD TIMER           TRANSPARENCY | LANGUAGE<br>OSD H. POS. 50<br>OSD V. POS. 50<br>OSD TIMER 60<br>TRANSPARENCY 0 |  |  |  |  |

The TRANSPARENCY feature allows you to make the OSD Menu more solid or transparent.

a) To bring up the OSD Main Menu, press "MENU". Next use the arrow buttons "RIGHT ARROW BUTTON" or "LEFT ARROW BUTTON" to navigate to the OSD SETTINGS sub-menu and press "MENU" to confirm selection.

b) Use the buttons "**RIGHT ARROW BUTTON**" or "**LEFT ARROW BUTTON**" to navigate to TRANSPARENCY. Make sure selection is highlighted (see picture) and press "**MENU**" to confirm selection.

c) Use the buttons "**RIGHT ARROW BUTTON**" or "**LEFT ARROW BUTTON**" to adjust between 0 to 100 for the TRANSPARENCY of the OSD MENU. Press "**GO BACK BUTTON**" once to confirm preferred settings and exit to the OSD SETTINGS sub menu to begin the next adjustment or to completely exit out of the On Screen Display press "**GO BACK BUTTON**" again.

#### OSD SETTINGS (Sub-Menu) – OSD TIMER

| OSD SETTING                                                                                  | OSD SETTING                                                                                                    |  |  |  |  |
|----------------------------------------------------------------------------------------------|----------------------------------------------------------------------------------------------------|--|--|--|--|
| LANGUAGE         OSD H. POS.         OSD V. POS.         OSD TIMER         COSD TRANSPARENCY | Image: Constraint of the second state of the second state of the second sta |  |  |  |  |

The OSD TIMER feature allows you to set how long or how short the OSD Menu remains on screen. If you want the OSD Menu to immediately to go away you can always press "GO BACK BUTTON".

a) To bring up the OSD Main Menu, press "MENU". Next use the arrow buttons "RIGHT ARROW BUTTON" or "LEFT ARROW BUTTON" to navigate to the OSD SETTINGS sub-menu and press "MENU" to confirm selection.

b) Use the buttons "**RIGHT ARROW BUTTON**" or "**LEFT ARROW BUTTON**" to navigate to OSD TIMER. Make sure selection is highlighted (see picture) and press "**MENU**" to confirm selection.

c) The default OSD duration is 15 seconds. Use the buttons "**RIGHT ARROW BUTTON**" or "**LEFT ARROW BUTTON**" to adjust between 5 seconds to 60 seconds for the OSD TIMER or Duration of the OSD MENU. Press "**GO BACK BUTTON**" once to confirm preferred settings and exit to the OSD SETTINGS sub-menu to begin the next adjustment or to completely exit out of the On Screen Display press "**GO BACK BUTTON**" again.

#### OSD SETTINGS (Sub-Menu) – Language

| <ul> <li>▲ ANGUAGE</li> <li>● SD H. POS.</li> <li>● OSD V. POS.</li> <li>● OSD V. POS.</li> <li>● OSD TIMER</li> <li>● OSD TIMER</li> <li>● TRANÇA IS</li> <li>● DEUTSCH</li> <li>● DEUTSCH</li> <li>● DEUSKI</li> <li>● DEUSKI</li> <li>● TALIANO</li> <li>● NEDELANDS</li> </ul> |     | OSD SETTING    |            |            |  |
|----------------------------------------------------------------------------------------------------|-----|----------------|------------|------------|--|
| OSD     OSD TIMER     GOD     简件中文     POLSKI       TRANSPARENCY     O     O     ITALIANO     NEDERLANDS                                                                                                    | ÷   | OSD H. POS. 50 | FRANÇA I S | PORTUGUÊS  |  |
|                                                                                                    | OSD | OSD TIMER 60   | 简体中文       | POLSKI     |  |
|                                                                                                    |     | TRANSPARENCY 0 | ITALIANO   | NEDERLANDS |  |

a) Use the arrow buttons "**RIGHT ARROW BUTTON**" or "**LEFT ARROW BUTTON**" to navigate to LANGUAGE. Make sure selection is highlighted (see picture) and press "**MENU**" to confirm selection.

b) Use the buttons "**RIGHT ARROW BUTTON**" or "**LEFT ARROW BUTTON**" to navigate to the preferred "LANGUAGE. Make sure selection is highlighted (see picture) and press "**MENU**" to confirm selection. ENGLISH is the default LANGUAGE.

c) Press "GO BACK BUTTON" once to confirm preferred settings and exit to the OSD SETTINGS sub-menu to begin the next adjustment or to completely exit out of the On Screen Display by pressing "GO BACK BUTTON" again.

#### **RESET SUB-MENU**

|                    | RESET                                           | RESET                                                  |
|--------------------|-------------------------------------------------|--------------------------------------------------------|
| ♦<br>♦<br>■<br>DSD | IMAGE AUTO ADJUST<br>COLOR AUTO ADJUST<br>RESET | IMAGE AUTO ADJUST<br>COLOR AUTO ADJUST<br>RESET<br>COD |
|                    |                                                 |                                                        |

The RESET feature in the REST sub-menu will allow you to reset all On Screen Display (OSD) configurations or changes you have made - back to the monitors default settings. In the RESET sub-menu the options "IMAGE AUTO ADJUST" and "COLOR AUTO ADJUST" settings are not selectable or not available and are grayed out.

a) In the REST sub-menu, the RESET setting is the only one available. Make sure selection is highlighted (see picture) and press "MENU" to confirm selection.

b) Once RESET is selected, pressing "MENU" to confirm RESET will reset all monitor settings to the manufacturer/factory default settings.

c) Press **"GO BACK BUTTON"** once to confirm preferred settings and exit to the REST sub-menu to begin the next adjustment or to completely exit out of the On Screen Display by pressing **"GO BACK BUTTON"** again.

#### MISC – SIGNAL SOURCE

| MISC.     |                  |   |       |      |     | MI             | SC.  |     |   |    |
|-----------|------------------|---|-------|------|-----|----------------|------|-----|---|----|
| <br>      | SIGNAL SOURCE    | • | HDM I | *    |     | SIGNAL SOURCE  | •    | VGA | • |    |
|           | MUTE             | • | OFF   | , 70 | Ť   | MUTE<br>VOLUME | *    | OFF | , | 70 |
| OSD       | VOLOME           |   |       | /0   | DSD | VOLOME         |      |     |   | 10 |
| <u>ده</u> | 1920×1080 60.1HZ |   |       |      |     | 1920×1080      | 60.1 | HZ  |   |    |
| 345       |                  |   |       |      |     |                |      |     |   |    |

The SIGNAL feature in the MISC sub-menu configures the video signal source for the monitor. To use the monitor's internal speaker, you must use either an HDMI connection or the 3.5mm audio jack connection - both connection types can transmit audio to the monitor. When using a VGA connection, you must use the included 3.5mm AUX audio cable to connect to the 3.5mm audio input of the monitor (VGA does not transmit audio to the monitor by itself). Make sure the audio source playback is configured properly in your computer's operating system.

a) In the SETUP sub-menu, use the buttons "**DOWN**" or "**UP**" to navigate to SIGNAL SOURCE. Make sure selection is highlighted (see picture) and press "**MENU**" to confirm selection.

b) Use the buttons **"DOWN"** or **"UP"** to configure the preferred SIGNAL SOURCE input from either "HDMI" or "VGA."

c) Press "GO BACK BUTTON" once to confirm preferred settings and exit to the MISC sub-menu to begin the next adjustment or to completely exit out of the On Screen Display by pressing "GO BACK BUTTON" again.

#### **MISC Sub-Menu - MUTE**

| М                | ISC. |       |      | М | ISC.           |         |      |
|------------------|------|-------|------|---|----------------|---------|------|
| SIGNAL SOURCE    | •    | HDM I | •    |   | SIGNAL SOURCE  | < HDM I | •    |
| VOLUME           | •    | OFF   | , 70 | İ | MUTE<br>VOLUME | < ON    | , 70 |
| 1920X1080 60.1HZ |      |       |      |   | 1920×1080      | 60.1HZ  |      |
|                  |      |       |      |   |                |         |      |

The MUTE feature in the MISC sub-menu mutes the audio volume for the monitor's internal speakers.

a) In the MISC sub-menu, use the buttons "**DOWN**" or "**UP**" to navigate to MUTE. Make sure selection is highlighted (see picture) and press "**MENU**" to confirm selection.

b) Use the buttons "DOWN" or "UP" to change MUTE to "OFF" or "ON."

c) Press **"GO BACK BUTTON"** once to confirm preferred settings and exit to the MISC sub-menu to begin the next adjustment or to completely exit out of the On Screen Display by pressing **"GO BACK BUTTON"** again.

#### **MISC - VOLUME**

| MISC.  |                                                          |   |             |   |        | MI                    | SC.  |             |        |    |
|--------|----------------------------------------------------------|---|-------------|---|--------|-----------------------|------|-------------|--------|----|
| •<br>+ | SIGNAL SOURCE<br>MUTE                                    | * | HDM I<br>ON | • | *<br>+ | SIGNAL SOURCE<br>MUTE | *    | HDM I<br>ON | *<br>• |    |
|        | VOLUME         70           050         1920×1080 60.1HZ |   |             |   |        | VOLUME<br>1920×1080   | 60.1 | нz          |        | 70 |
|        |                                                          |   |             |   |        |                       |      |             |        |    |

The VOLUME feature in the MISC sub-menu configures the audio volume for the monitor's internal speakers.

a) In the MISC sub-menu, use the buttons "**DOWN**" or "**UP**" to navigate to VOLUME. Make sure selection is highlighted (see picture) and press "**MENU**" to confirm selection.

b) Use the buttons "**DOWN**" or "**UP**" to configure to the preferred speaker volume output from "0" to "100."

c) Press **"GO BACK BUTTON"** once to confirm preferred settings and exit to the MISC sub-menu to begin the next adjustment or to completely exit out of the On Screen Display by pressing **"GO BACK BUTTON"** again.

# If you need additional assistance, please contact Nixeus toll free at 888-983-4128 or e-mail techsupport@nixeus.com

# Nixeus Technology, Inc. ("Nixeus") provides this Limited Warranty:

• Only to the person or entity that originally purchased the product from Nixeus or its authorized reseller or distributor, and

• Only for products purchased and delivered within the United States, the District of Columbia, U.S. Possessions

or Protectorates, U.S. Military Installations, or addresses with an APO or FPO, and Canada.

#### One Year Limited Warranty for NX-VUE22:

Nixeus warrants this product will be free from material defects in workmanship and materials under normal use from the original date of purchase.

- Product (excluding power supplies): One (1) years
- Power supplies: One (1) years
- Spare parts and spare kits: Ninety (90) days

• Larger monitor panels may have some glow around the edges or corners. This is known as back light bleed and panel Glow - this is normal due to the LED technology that allows more light and higher brightness to produce more vibrant colors and brighter pictures.

• Having up to 3 Bright or 3 Dark Pixel anomalies is considered normal and the monitor is not defective.

Warranty serviced monitors and RMA replacement parts may still consist of these allowed pixel anomalies. Monitor is defective if it contains MORE (4 or more) than the above stated allowed pixel anomalies.

Under this Limited Warranty will be, at Nixeus's option, to either repair or replace the defective Product during the Warranty Period at no charge to the original owner excluding shipping and handling fees. The replacement product needs not to be new nor have identical make, model or part. Nixeus may replace the defective Product or any part thereof with any factory reconditioned product that Nixeus determines is equivalent in all material respects to the defective Product. Replacement or repaired Product will be warranted for the remainder of the original Warranty Period or ninety (90) days, whichever is longer.

#### Non-Applicability of Limited Warranty:

Limited Warranty of Nixeus's products will not be applied to and does not cover any refurbished/reconditioned product and any product purchased through clearance or liquidation sale or other sales in which Nixeus, the sellers, or the liquidators expressly disclaim their warranty obligation, whereas the product is being sold "As-Is" without any warranty.

#### **RMA (Return Merchandise Authorization) Request:**

The customer shall return the product with proof of purchase to Nixeus for RMA processing. In case the return policy period has expired from the retailer or distributors and the product is within warranty, the customer shall submit a RMA to Nixeus as described below:

• Customer (End User) must submit a RMA request with the product as part of the claim with a written detai description of the Product issue allowing Nixues to confirm the same, along with proof of purchase of the

product (dated receipt).

• The customer must first contact technical support from Nixeus Technical Support at techsupport@nixeus.com, who will attempt to assist and remedy the customer in resolving their issues and concern with the product. If the product is considered defective or malfunctioning, the Customer (End User) must obtain a Return Material Authorization ("RMA") number by completing the RMA form and entering the assigned RMA Number assigned by techsupport@nixeus.com.

• After an RMA number is assigned, the defective/malfunctioning product must be packaged securely in the original or other suitable shipping package to ensure that it will not be damaged in transit to Nixeus Technology, Inc. The RMA number must be visibly and clearly marked on the outside of the package. Do not include any manuals or accessories in the shipping package, Nixeus will only replace/repair the defective/malfunctioning product and will not ship back any accessories.

• The Customer (End User) is responsible for all incoming shipping charges to Nixeus. RMA replacements need be fully insured by the customer expense and shipped to Nixeus Technology, Inc., 4801 Little John Street, Suite E, Baldwin Park, CA 91706. Nixeus will not be held responsible for lost packages shipped during transit to Nixeus's Office. Nixeus will ship back the repaired or replacement package any common carrier selected by Nixeus. Return shipping fees shall be paid by Nixeus, if a United States address is used, otherwise the product will be shipped to you using freight collect. Expedited shipment methods are available at Customers (End Users) expense upon request. We "Nixeus" reserve the right to deny and reject any returned products if guidelines/instructions and request are not met, return shipment will be charged to the Customers "End Users" at their expense.

#### What Is Not Covered Under Limited Warranty:

The Limited Warranty provided by Nixeus does not cover the following:

Improper or incorrectly performed service maintenance or repairs voids this Limited Warranty. Products that Nixeus' judge to have been subjected to abuse, accident, alteration, modification, tampering, negligence, misuse, faulty installation, repair or service in any way that is not contemplated in the documentation for the product, or if the model or serial number has been altered, tampered with, defaced or removed, product failures due to power outages, and cosmetic damage, and does not limit damage that are caused by shipment, due to act of God. Any hardware, firmware or other products or services provided by anyone other than Nixeus.

#### Limitation of Liability:

NIXEUS IS NOT LIABLE UNDER ANY CONTRACT, NEGLIGENCE, STRICT LIABILITY OR OTHER LEGAL OR EQUITABLE THEORY FOR ANY LOSS OF USE OF THE PRODUCT, INCONVENIENCE OR DAMAGES OF ANY CHARACTER, WHETHER DIRECT, SPECIAL, INCIDENTAL OR CONSEQUENTIAL (INCLUDING, BUT NOT LIMITED TO, DAMAGES FOR LOSS OF GOODWILL, LOSS OF REVENUE OR PROFIT, WORK STOPPAGE, COMPUTER FAILURE OR MALFUNCTION, FAILURE OF OTHER EQUIPMENT OR COMPUTER PROGRAMS TO WHICH NIXES'S PRODUCT IS CONNECTED WITH, LOSS OF INFORMATION OR DATA CONTAINED IN, STORED ON, OR INTEGRATED WITH ANY PRODUCT RETURNED TO NIXEUS FOR WARRANTY SERVICE) RESULTING FROM THE USE OF THE PRODUCT, RELATING TO WARRANTY SERVICE, OR ARISING OUT OF ANY BREACH OF THIS LIMITED WARRANTY, EVEN IF NIXEUS HAS BEEN ADVISED OF THE POSSIBILITY OF SUCH DAMAGES TO THE MAXIMUM EXTENT PERMITTED BY LAW. THE SOLE REMEDY FOR A BREACH OF THE FOREGOING LIMITED WARRANTY

#### IS REPAIR, OR REPLACEMENT OF THE DEFECTIVE OR NONCONFORMING PRODUCT. THE MAXIMUM LIABILITY OF NIXEUS UNDER THIS WARRANTY IS LIMITED TO THE PURCHASE PRICE OF THE PRODUCT COVERED BY THE WARRANTY. THE FOREGOING EXPRESS WRITTEN WARRANTIES AND REMEDIES ARE EXCLUSIVE AND ARE IN LIEU OF ANY OTHER WARRANTIES OR REMEDIES, EXPRESS, IMPLIED OR STATUTORY.

#### Governing Law:

This Limited Warranty shall be governed by the laws of the State of California. Some states do not allow exclusion or limitation of incidental or consequential damages, or limitations on how long an implied warranty lasts, so the foregoing limitations and exclusions may not apply. This Limited Warranty provides specific legal rights and you may also have other rights which vary from state to state.

#### Nixeus Technology, Inc

4801 Little John Street, Suite E Baldwin Park, CA 91706 Toll Free: 888-983-4128 Phone: 626-869-5154 Fax: 626-381-9585 Tech Support & Warranty Service: techsupport@nixeus.com Web Site: www.nixeus.com

Electronics Recycling and Nixeus Recycling Program

Nixeus Technology, Inc is committed to a greener environment by encouraging all our Nixeus customers to recycle our covered electronic devices (CEDs) and accessories. It is illegal to throw away your electronic devices in regular garbage and landfills. Electronic devices need to be recycled or properly disposed of to avoid unnecessary harm to our community and environment. By donating, properly disposing and recycling your unwanted electronic products, we can work together to conserve our natural resources, reduce greenhouse gas emissions, and avoid air/water pollution.

#### From EPA.gov Website:

For example:

- Recycling one million laptops saves the energy equivalent to the electricity used by more than 3,500 US homes in a year.
- For every million cell phones we recycle, 35 thousand pounds of copper, 772 pounds of silver, 75 pounds of gold, and 33 pounds of palladium can be recovered.

Before Donating or Recycling Your Used Electronics

- For your computer or laptop, consider upgrading the hardware or software instead of buying a brand new product.
- Delete all personal information from your electronics
- Remove any batteries from your electronics; they may need to be recycled separately

#### Recycle with Nixeus Technology, Inc

Nixeus Customers in California:

Please visit http://www.erecycle.org for more information.

Mail-Back Program for Nixeus Customers in Virginia, Texas, Rhode Island, Oklahoma, New Jersey, New York, Maryland, Minnesota, Missouri, Michigan, Indiana, Illinois:

Nixeus Customers can recycle or send back their end of life or unwanted Nixeus electronic devices with us anytime. There are no fees or charges for this service. Simply contact us at recycle@nixeus.com, info@nixeus.com or call us at 888-983-4128. This free electronics recycling/collection mail back program is limited to only Nixeus branded products and is subject to product verification and approval. Once approved, we will provide you with a prepaid UPS return shipping label to ship back your Nixeus electronic device or to ship to a designated recycling/collection facility.

NOTE: This mail-back program service does not apply to any entities that operate or are involved in wholesale, distribution, and retail sales of consumer electronics. Nixeus Technology accepts all our products for recycling/collection from large businesses and large entities – but may charge a fee for recycling and collection. All unwanted and end of life Nixeus products mailed back will become the sole property of Nixeus Technology, Inc.

#### For More Information Regarding Electronics Collection and Local Recycling Programs in your State

EPA.gov: You can also use the EPA's search function to find local drop off locations for your unwanted electronics, electronics donations, and to recycle your end of life electronics.

1-800-Recycling: Sign up to receive Recycling News, to find Recycling Locations and Events local to your area.

Earth911.com: This website has good information for recycling solutions for your electronic devices. Also includes a search engine to find local E-Cycling solutions for LCD Computer Monitors that you can use to drop off your unwanted electronic devices. To access Earth911.com's Recycling Location Search Engine go to search.earth911.com

Recycle4Earth: By entering your Zip Code on the home page of Recycle4Earth.com, you can find an electronics recycling or electronics collection center near you.

If you have any questions or need additional assistance regarding Donation, Collection or Recycling your end of life Nixeus products please e-mail us at <u>recycle@nixeus.com</u>. or info@nixeus.com